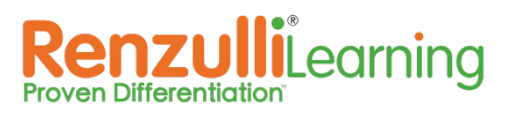

# **"My Students" Tab – "Manage Students" Overview**

#### **My Roster**

- Navigate to any section of the Students' Total Talent Portfolio
- Change Registration Information
- Print Profiles in a variety of languages

#### **Live Student Activity Ticker**

Shows what your students are doing right now.

#### **Manage Students**

## Register a Student

Manage Students

Update Student Roster Bypass Profiler **Reset Student Profiles** 

#### **Register a Student:**

Students can be mass registered by sending the Student Users upload file to Renzulli Learning. You can also manually register students on the Teacher site. Alternatively, you can use the Student Access Code function to have students self-register.

- 1. To manually register a student, select Register a Student
- 2. Select the School, then enter the student registration information
	- Suggestion: Use email address as Username or a unique pattern such as first initial + last name + school or district acronym (jsmith.vps)
	- Click "Select Additional Teachers" if the student should be assigned to additional teachers
- 3. Click "Finish" to complete and print or "Next" to complete and add another student

### **Update Student Roster:**

- 1. Click "Update Student Roster"
- 2. Click the drop down for "All Students" you have the option to filter by grade/school
- 3. Check applicable students and click "Submit" at the bottom of the page

#### **Bypass Profiler:**

You can choose to bypass the Profiler for PK-1 students, which puts them right into the system with all age-appropriate resources.

#### **Reset Student Profiles:**

Perhaps at the start of a new year the new teacher wants to start students over with a fresh start, or you can invite students to walk through their profile "as is" and

reconsider the questions.

#### **Manage Groups:**

Provides flexible grouping options to enable instructional differentiation on the fly! Design Custom Groups according to your schedule or let Renzulli Learning create groups based on Students' Profile information!

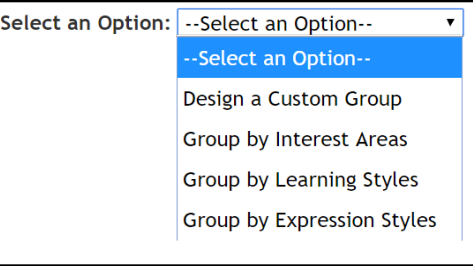